# Операции с СКЗИ

Добавление, редактирование и уничтожение/изъятие СКЗИ аналогичны таковым в [Карточке пользователя](https://guides.indeed-company.ru/pages/viewpage.action?pageId=80314789).

## Добавление СКЗИ

СКЗИ может быть создано вручную или автоматически при [Добавленнии устройств](https://guides.indeed-company.ru/pages/viewpage.action?pageId=80314792), поддерживающих аппаратную криптографию (Тип: Ключевой носитель), при [Выпуске](https://confluence.indeed-id.com/pages/viewpage.action?pageId=5447579)  [устройства](https://confluence.indeed-id.com/pages/viewpage.action?pageId=5447579) пользователю (Тип: Ключевой документ, Ключевой носитель, если устройство выпускается без предварительного добавления в систему).

- 1. Нажмите **Добавить СКЗИ** для ручного создания нового средства криптографической защиты информации.
- 2. Задайте значения параметров СКЗИ:
	- Тип (Дистрибутив, Лицензия, Документация, Ключевой документ, Ключевой носитель, Пользовательский). Обязательно для заполнения.
	- Описание. Обязательно для заполнения.
	- Серийный номер. Обязательно для заполнения.
	- Номер экземпляра. Необязательное поле для заполнения.
	- Номер и дата документа, на основании которого добавляется СКЗИ. Обязательно для заполнения.
- 3. Нажмите **Добавить**.

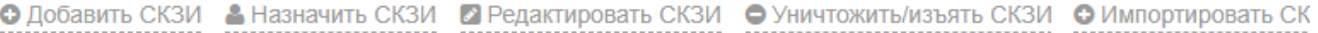

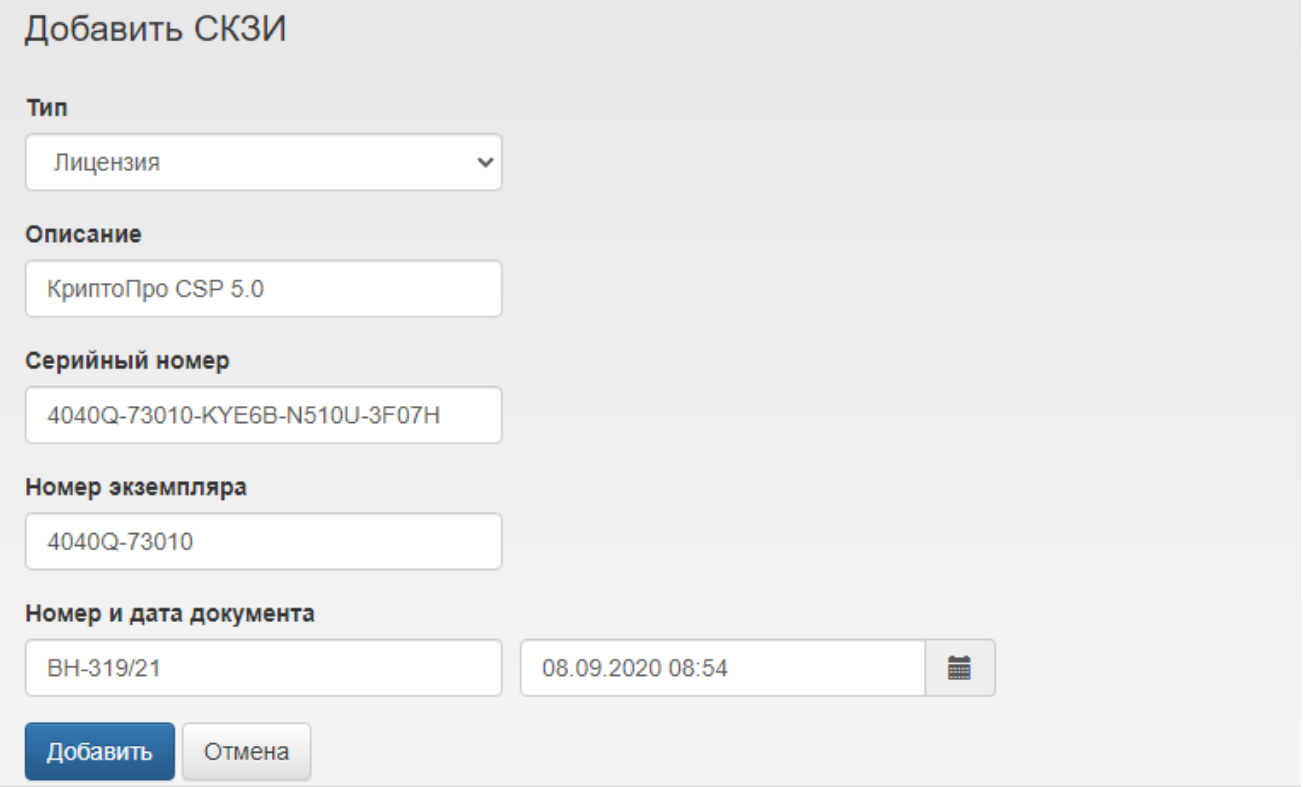

### Назначение СКЗИ

Изготовленные СКЗИ могут быть закреплены за пользователями.

- 1. Выберите изготовленные средства криптографической защиты информации (одно или несколько), которые необходимо закрепить за пользователем и нажмите Назначить СКЗИ.
- 2. Выполните поиск пользователя, за которым необходимо закрепить выбранные СКЗИ, и выберите его, нажав Выбрать.

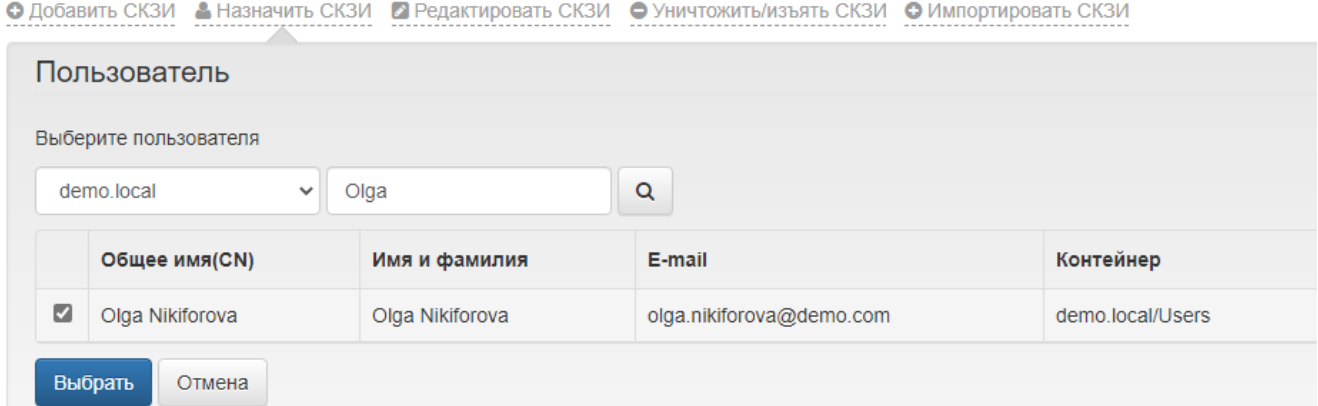

#### 3. Нажмите Назначить. При этом состояние выбранных СКЗИ будет изменено с Изготовлено на Назначено. Закрепленные за пользователем СКЗИ будут доступны в его карточке в разделе [Назначенные СКЗИ.](https://guides.indeed-company.ru/pages/viewpage.action?pageId=80314789)

#### Назначенные СКЗИ

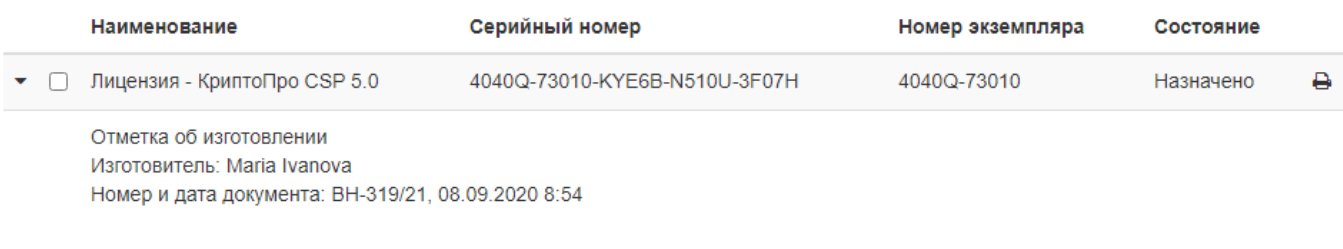

• Добавить СКЗИ • Редактировать СКЗИ • Уничтожить/изъять СКЗИ

### Редактирование СКЗИ

СКЗИ могут быть отредактированы уполномоченным сотрудником: оператором или администратором Indeed CM.

1. Для редактирования выберите средства криптографической защиты информации (одно или несколько) и нажмите Редактировать СКЗИ.

• Добавить СКЗИ • Назначить СКЗИ • Редактировать СКЗИ • Уничтожить/изъять СКЗИ • О Импортировать СКЗИ Всего найдено: 2

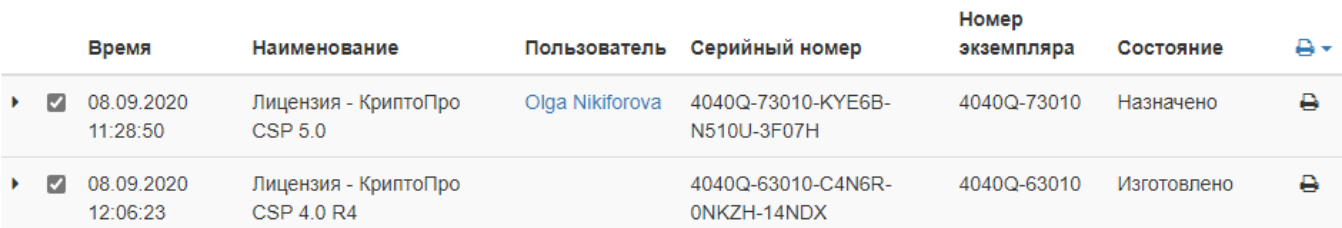

Поля, доступные для редактирования:

- Отметка о передаче
- Отметка о возврате
- Отметка о выдаче
- Отметка о подключении
- Примечание
- Дополнительные поля (дополнительные атрибуты, заданные в разделе Журнал [учета СКЗИ](https://guides.indeed-company.ru/pages/viewpage.action?pageId=80314509#id--Add_Custom_Field) Мастера настройки Indeed CM)
- <mark>4</mark> Перечень полей указан в соответствии с типовой формой журнала поэкземплярного учета СКЗИ, эксплуатационной и технической документации к ним, ключевых документов (для органа криптографической защиты информации), утвержденной Приказом ФАПСИ от 13 июня 2001 г. 152.
	- 2. Внесите необходимые изменения и нажмите Сохранить.

#### Уничтожение и изъятие СКЗИ

- 1. Для уничтожения или изъятия СКЗИ выберите средства криптографической защиты информации и нажмите Уничтожить/изъять СКЗИ.
	- Укажите имя сотрудника, выполняющего уничтожение/изъятие СКЗИ.
	- Номер и дату документа, на основании которого осуществляется уничтожение /изъятие.
	- Выберите опцию Использовать повторно в случае повторного использования СКЗИ (например: при передаче лицензии или дистрибутива другому сотруднику).
- 2. Нажмите Уничтожить/Изъять.

О Добавить СКЗИ В Назначить СКЗИ 2 Редактировать СКЗИ ● Уничтожить/изъять СКЗИ ● Импортировать СКЗИ

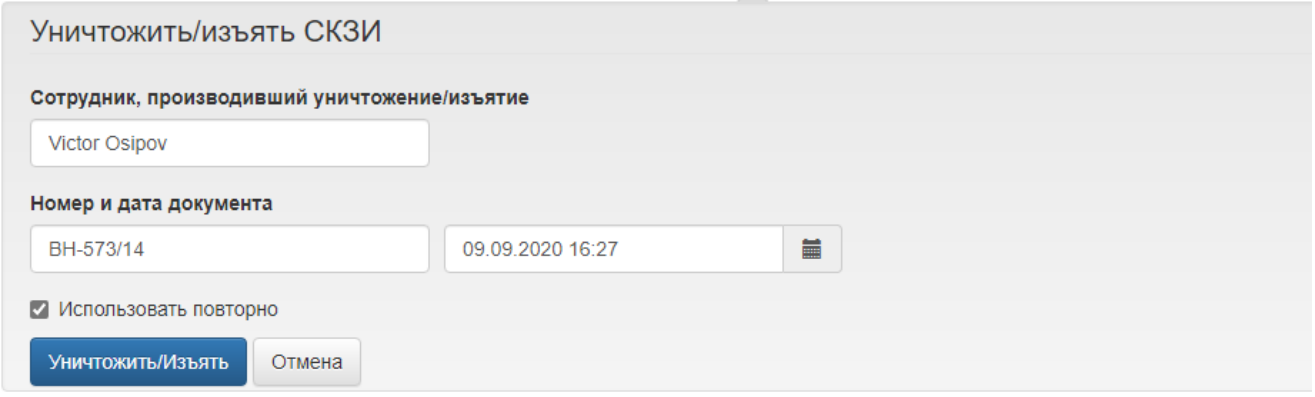

Всего найдено: 2

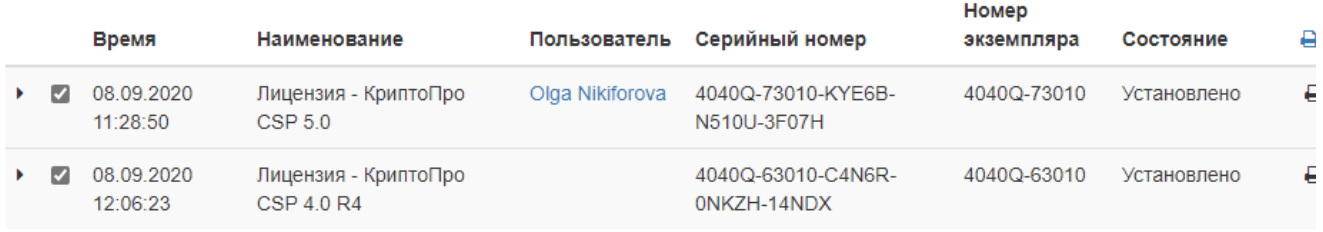